## **Comment vérifier l'installation correcte d'un périphérique Hercules WiFi sur mon ordinateur ?**

Pour vérifier l'installation d'un périphérique Hercules WiFi vous pouvez aller dans les « *Propriétés* » du *Poste de travail* avec un clic droit. Depuis ici choisissez l'onglet « *Matériel* » et appuyez sur le bouton « *Gestionnaire des périphériques* ».

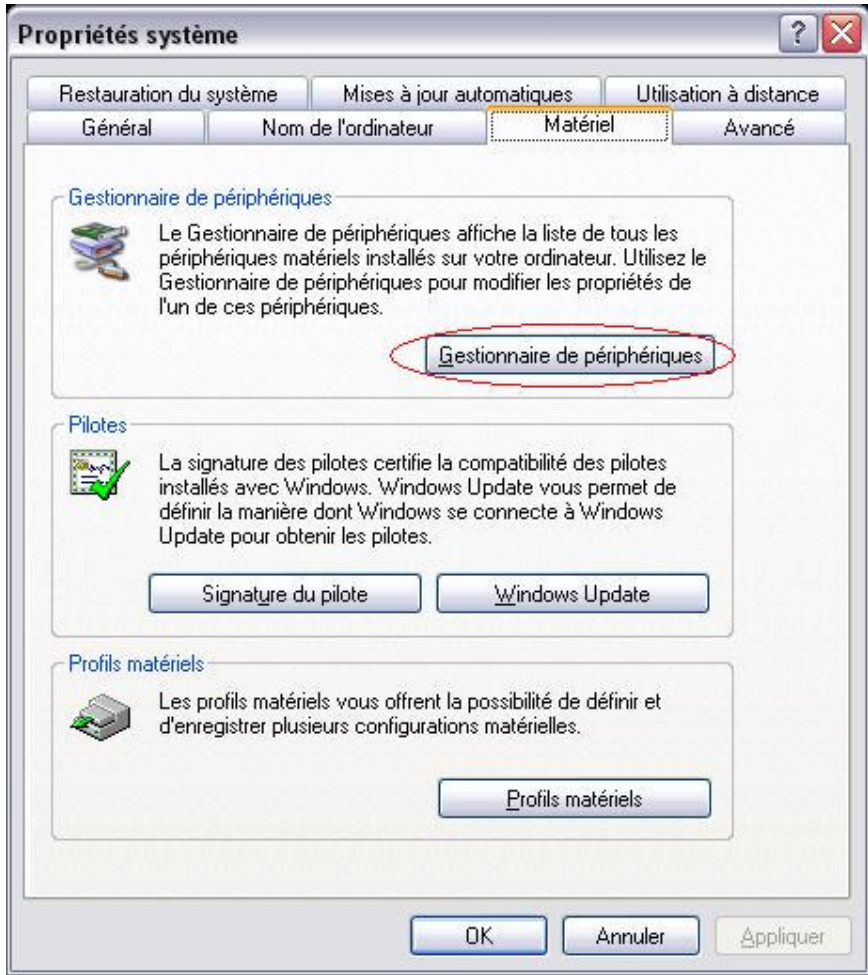

L'adaptateur Hercules WiFi doit s'afficher comme « *Cartes réseau* ». Si l'adaptateur est bien installe l'icône se présente sans aucun signe particulier indiquant un possible problème de configuration.

Pour la carte PCI, il est inscrit **«** *Hercules Wireless G PCI* **»,** pour la carte PCMCIA **«** *Hercules Wireless G PCMCIA* **»** et pour l'adaptateur USB, **«** *Hercules Wireless G USB2* **».**

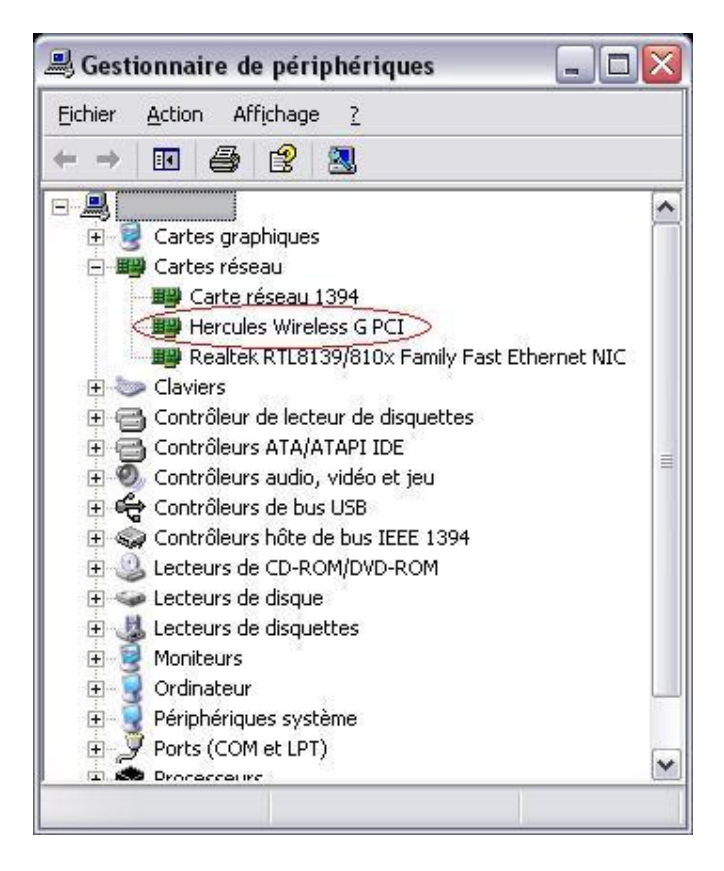

Dans l'image suivante, la carte PCI n'est pas reconnue par le système, elle n'est pas bien installée. Cela est signalé par le petit point d'exclamation sur l'icône « *Contrôleurs de réseau* ».

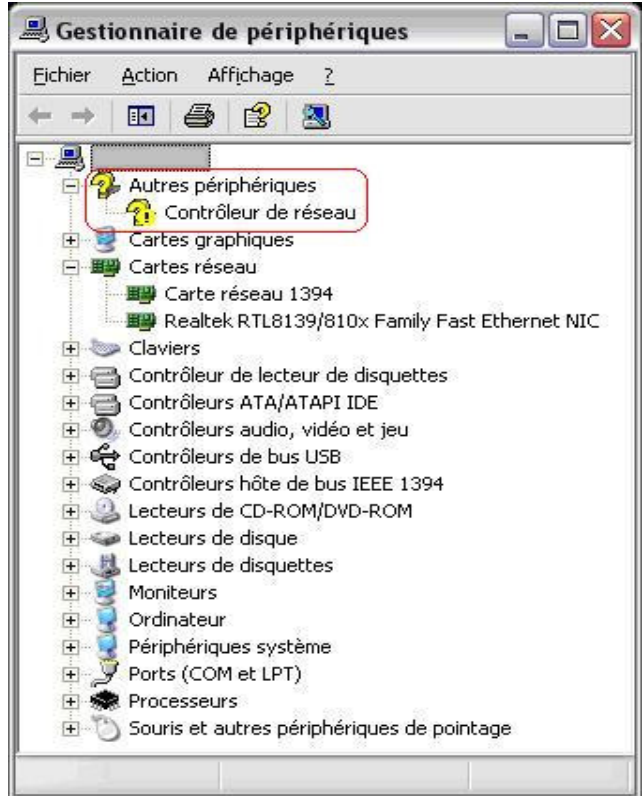

Vous pouvez avoir aussi l'image suivante vous indiquant un problème de configuration de votre carte réseau WiFi :

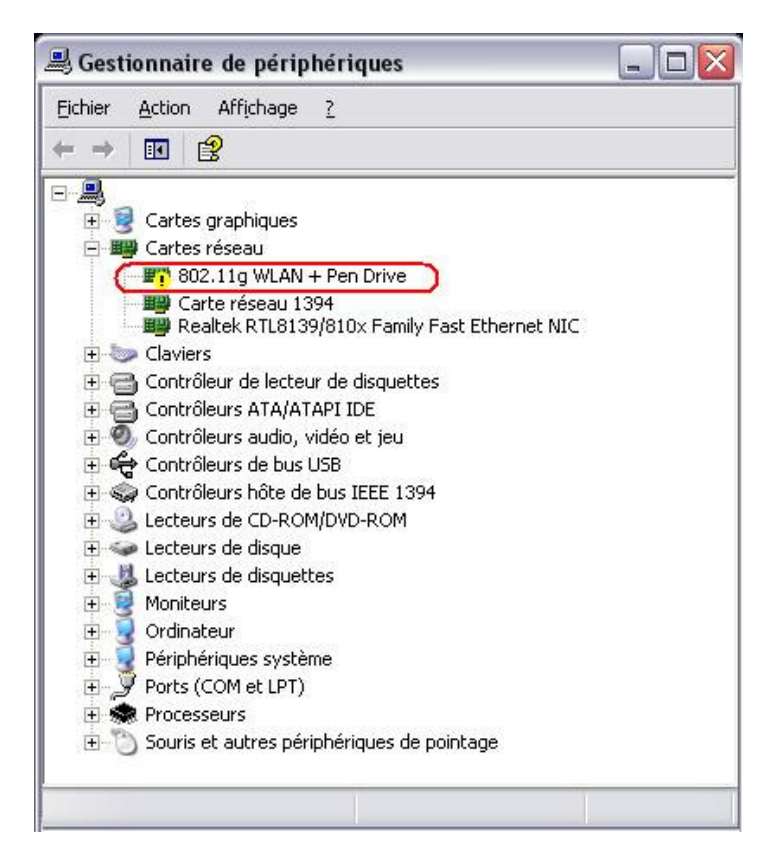

Dans ces deux cas vous devez réinstaller le produit Hercules comme indiqué dans le manuel.

En plus, si vous changez le slot de la carte PCI ou le port USB pour l'adaptateur USB, il est possible que vous deviez réinstaller le pilote. Dans ce cas Windows va trouver tout seul le pilote donc vous n'avez plus besoin de votre CD d'installation. Si vous rencontrez des difficultés avec l'installation automatique veuillez consultez la rubrique correspondant du manuel.